## パラメータ型(媒介変数型)グラフを作成する

 今回の作業では、ノーマル型のグラフをあまり使っていません。したがって、パラメータ型を前提として進めます。その前に、ツー ルボタンを準備しておきましょう。 オプション ツールバーの設定 スタンダード で、ツールバー[スタンダード]の設定 パネルを呼べば、 「未使用ボタンのリスト」の中から、欲しいボタンを指定し、 ツールバー [スタンダード] の設定  $\times$ 「使用ボタンのリスト」の中で指定した位置の上に挿入 できます。 使用ボタンのリスト(B): 未使用ボタンのリスト(L): □ 新規作成 一 特異方程式  $\sim$ 《挿入  $\mathbb{K}(\oplus) \otimes \otimes \mathbb{R}$ 天降腹 国职 《道加 私の場合は、通常このように並べています。 ■上書き保存 [1: データ型[X-Y軸] セパレータ 左から 2Dのノーマル型とパラメータ型で、 [A]データ型[Y軸] 11 最新のファイル1 3Dのノーマル型とパラメータ型 と続けています。 | 削除 >> |<br>| <br />
データ型[X-Y-Z軸] 图印刷 ☆ 計算の中断 1. 2Dのグラフ  $\overline{\mathbf{v}}$ **FB** come-o us  $\sqrt{a}$  + を付けたボタンで、2Dのパラメータ型のグラフを デフォルト  $\overline{OK}$ キャンセル へルプ(H) 作れます。 縦横両方向(x 軸用とy軸用)の変位を与える 2つの式を準備します。 メモ 例えば、次に示す 2式です。 パラメータ型のグラフを作成する際に選択する 2つの関数は、 1ピクセルでも上にある方を横軸とし、他方を縦軸として<br>処理されます。 a. 2つの式を上下に並べて準備することが望ましい。(青文字の式参照)<br>
x(t)=2cos t <sup>2</sup> x(t)=2cos t もし、同じ高さで並んでいれば、左側の関数が横軸になります。 y(t)=sin t この事実を別の面から見直せば、各々の関数の名前も、何を使っても 1 - 横置きの場合 インディング マンディング マンディング インディング (1) - 1) としても処理し 1ドットのずれで てくれます。 -2 -1 0 1 2 x(t)=2cos t y(t)=sin t | でも、自分で作ったグラフに自分が騙されて苦労してもいけません。 **縦横逆転する。 わたりのの**数学的に最も正しいと思える方法で表示することを推奨する次第です。 -1 2Dのグラフの場合、1つのグラフ・ウィンドウで、100個のグラフを -2 処理することができるそうです。10個の関数を同時選択させて、指示 を出せば、5個のグラフを重ねた状態で得ることができます。 b. 両式の左辺は『関数名(引数)』と引数を明示することが必要です。 c. 同時選択するには、 ・ ドラッグ法  $\mathbb{Z}$  2D.  $\Box$  $\times$ 2式の外からドラッグして表示される長方形の中に、 両式各々の一部が引っかかればよい。 ファイル(F) 編集(E) マーク(B) シーケンス(S) オプション(O) ・ コントロールクリック法  $\lambda$ 式が選択されていない状態から、1つずつ Ctrl を インタリング ⊕ 押しながらクリックします。選択済みの式を選択から 貼り付け B. 外すのも Ctrl を押しながらクリック。 拡大  $\mathbf{D}$ ドラッグ法で余分な式を取り込んだ場合、 インスパイプ インスパイ 縮小 くんじょう いんだちょう いんじょう いんじょう  $\mathbf{D}$ この外し方が使えます。 スケーリング調整 かんじょう しょうしょう スケーリング調整 ⊕ d. グラフ作成は、2式を同時選択した状態で ÷ ヘルプ 実行(R) 2Dグラフ(G) パラメータ型(P)  $\overline{?}$  $\mathbf{z}$  で作業できます。 グラフの設定  $\times$ ・ 最初に 右のような「グラフの設定」パネルがポップアップし、 ベン シート シーケンス 「ペン」タブが表示されます。 各グラフの設定 グラフ用紙の設定 グラフの色などが指定できます。  $No.1: x(t)x(t)$ 肖| **肖| 『除**(D) グラフの背景色(B): ここでは、グラフを見る前の状態なので、「OK」 グラフの選択(G):  $\sqrt{2}$  $(t<sub>1</sub>)$  $\overline{\vee}$ します。 グラフの色(C): グリッド ・ グラフ・ウィンドウの表示 スタイル(T): | ............ v グラフのスタイル(S): i. ウィンドウ付きのグラフがポップアップします。 色(L): **Service**  $\blacksquare$ グラフの太さ(W): グラフの左にあるツールバーには、上から οğ, センタリング(原点を中央に)、貼り付け(現状のグラフ データ型のスタイル(A): 折れ線 を保存)、拡大・縮小(中身を拡大・縮小、従って、 枠としては、縮小・拡大)、スケーリング(縦横比を揃え 同じシーケンス内に適用する(Q) て、バランスの良いグラフを作ります)、グラフの設定( 設定用のパネルを呼び、色や各種の細かい設定をします) ・ 「ペン」タブ 登録(R) キャンセル ヘルプ  $\overline{OK}$  グラフの色・スタイル・太さを指定します。 グラフの背景色は、「無し」を推奨します。プリンタ出力が多いと、トナー代が嵩んでイライラします。

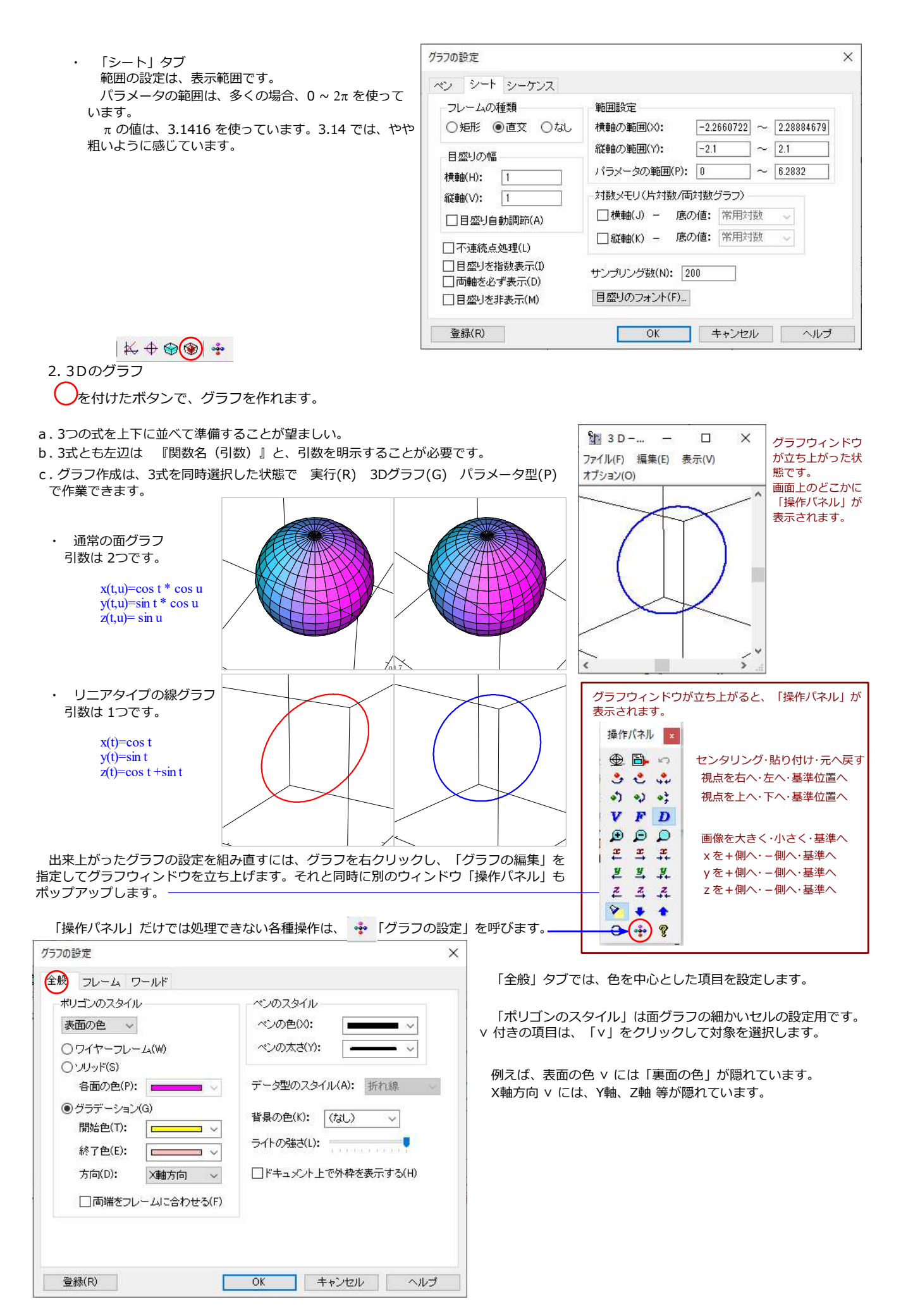

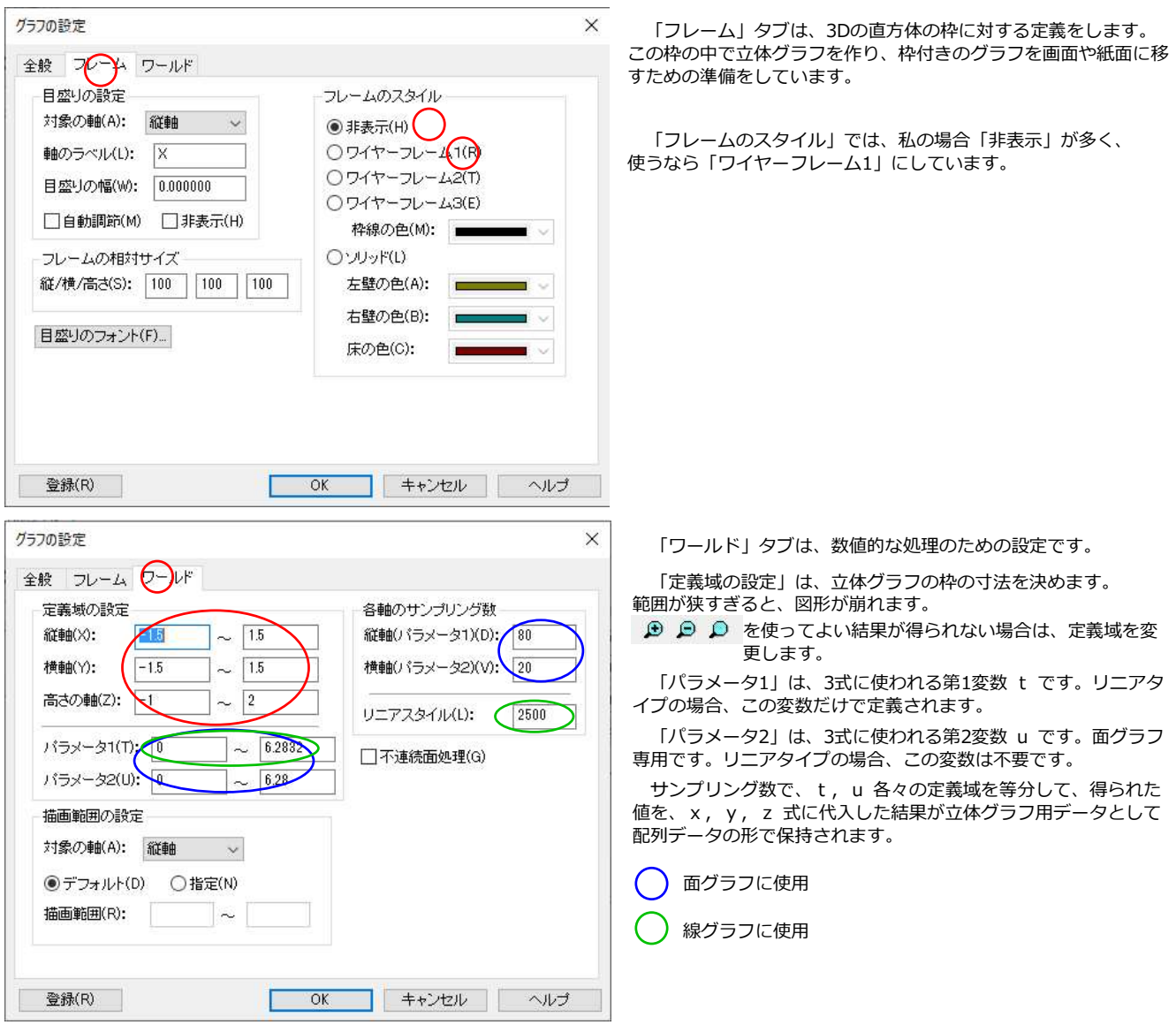

 「グラフの設定」の各々のタブで「ヘルプ」ボタンを押せば、該当するヘルプが表示されます。「OK」ボタンで、グラフウィンドウと操作パ ネルの作業に戻ります。

グラフウィンドウに表示された状態で良ければ、メニューバーから、ファイル リンクを更新して終了 等で終わります。

 同じ目的で枠組みが揃った複数のグラフを作りたい場合は、グラフの各種設定が完成したグラフを 1つ準備します。ここから 2つの方法があり ます。

1つ目は、完成品のコピーを必要個数作り、「それぞれのグラフウィンドウを立ち上げては作りたいグラフの 3式を選択して、グラフを作成し ファイル リンクを更新して終了」という作業を繰り返します。

2つ目は、完成品のグラフウィンドウを立ち上げた状態で、「作りたいグラフの 3式を選択してはグラフを作成し、操作パネルの (貼り付 け)を使って貼り付ける作業」を繰り返します。最後に、グラフウィンドウを閉じるとき、ファイルを更新すると元のグラフが無くなるので注意 です。

いずれの場合も、作図作業で装入場所を準備しておくといいですね。3D用の配置枠は、正方形にしておくとバランスの良いグラフになりやす いと思っています。